# **Benutzerhinweis**

Dieses Handbuch ist dazu gedacht, Computerhersteller und Endanwender beim installieren und einstellen von Mainboards zu unterstützen.

Die Informationen in diesem Handbuch sind sorgfältig auf Fehlerfreiheit überprüft worden, trotzdem kann für eine Fehlerfreiheit nicht garantiert werden. NMCPE übernimmt keine Verantwortung für entgangenen Gewinn, entgangene Geschäfte, sowie Verlust von Daten oder Arbeitszeit oder für mittelbare, besondere, beiläufig entstandene oder Folgeschäden jedweder Art.

*Bei diesem Gerät handelt es sich um ein EMV-kritisches Gerät, daher darf die Installation und Einrichtung des Mainboards nur durch fachlich geschultes Personal vorgenommen werden, welches mit den jeweils aktuellen EMV-Richtlinien vertraut ist. Um Funktionsstörungen zu vermeiden, verwenden Sie ausschließlich die mitgelieferte Peripherie bzw. verwenden Sie nur hochwertige geschirmte Leitungen und achten Sie auf deren korrekte Kontaktgabe. Achten Sie auf eine gute Kontaktierung des I/O Shields.*

Die Firma der NMCPE GmbH behält sich Änderungen ohne Vorankündigung an diesem Handbuch oder dem im jeweiligen OSM beschriebenen Mainboard aus technischen Gründen vor.

**Copyright 2000**. Alle Rechte vorbehalten. Dieses Handbuch ist urheberrechtlich geschützt. Es ist nicht gestattet ohne vorherige Genehmigung Reproduktionen anzufertigen, Auszüge auf dem elektronischen Weg zu übermitteln oder in andere Sprachen zu übersetzen. Dieses schließt ebenfalls elektronische, mechanische, magnetische, optische, chemische, manuelle oder jegliche andere Form der Vervielfältigung ein. Genehmigungen zur Reproduktion können nur von der NMCPE GmbH erteilt werden. Die namentliche Nennung von Produkten in diesem Handbuch erfolgt ausschließlich zum Zweck der eindeutigen Bezeichnung und Identifizierung. Sie sind Eigentum der Inhaber .

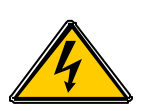

# Elektrostatische Entladung

**Statische Aufladungen können die Elektronik Ihres Mainboards zerstören. Berühren Sie deshalb geerdete Gegenstände wie z.B. das Computergehäuse, bevor Sie das Mainboard aus seiner Schutzhülle entnehmen und montieren.**

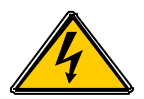

# **Haftung und Gewährleistung**

Die NMCPE GmbH schließt Haftungs- und Gewährleistungsansprüche generell aus, wenn Schäden oder Betriebsstörungen entstehen durch:

- Das nicht beachten der Betriebsanleitung.
- Fehlbedienung und unsachgemäße Benutzung.
- Nicht bestimmungsgemäße Verwendung.
- Overclocking ( Übertakten )
- Verwenden von Ersatz- und Zukaufteilen, die nicht ausdrücklich zugelassen sind.
- Umbauten und Veränderungen, die nicht vom Hersteller genehmigt sind.
- Unsachgemäße Pflege und Wartung.

Es gelten die Gewährleistungsbedingungen und Haftungsbedingungen, wie sie in den Allgemeinen Geschäftsbedingungen der NMCPE Peripherals Europe GmbH festgelegt sind.

## **Technische Änderungen**

Im Zuge der technischen Entwicklung behält sich die NMCPE Peripherals Europe GmbH ohne vorherige Ankündigung Änderungen gegenüber Darstellungen und Angaben in dieser Anleitung vor. Dies betrifft besonders Maßnahmen, die dem technischen Fortschritt dienen.

Um Ihnen eine gute Anleitung an die Hand zu geben, wurde diese mit größter Sorgfalt erstellt und wird regelmäßig überarbeitet. Über alle Kontrollen hinaus ist es jedoch nicht auszuschließen, daß technische Ungenauigkeiten und typographische Fehler übersehen wurden. Alle uns bekannten Fehler werden bei neuen Auflagen beseitigt. Für Hinweise auf Fehler in dieser Dokumentation sind wir jederzeit dankbar.

Sollten Sie Anregungen oder Kritik äußern wollen, können Sie dies unter folgender Email : koester@nmc-pe.com oder info@nmc-pe.com

# **Austausch von Lithium-Batterien**

Das 3VDX ist mit einer Lithium Batterie ausgestattet. Wenn diese Lithium-Batterie entleert oder beschädigt ist, muß sie ersetzt werden.

*Sollten Sie mit dem Wechsel der Lithium Batterie nicht vertraut sein, so überlassen Sie diese Aufgabe Ihrem Fachhändler.*

*VORSICHT! Explosionsgefahr bei unsachgemäßem Austausch der Batterie. Ersatz nur durch denselben oder einen gleichwertigen Typ.*

## **Umweltschutz!**

*Schwermetallhaltige Batterien und Akkumulatoren dürfen nicht in den Hausmüll. Sie werden vom Hersteller, vom Händler oder von dessen Beauftragten kostenlos zurückgenommen und ordnungsgemäß entsorgt.*

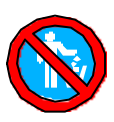

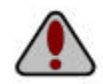

# **Technische Unterstützung**

Wenn Sie zusätzliche Informationen bezüglich der Installation oder des Betriebes für das NMCPE Mainboard benötigen, wenden Sie sich bitte zuerst an Ihren Fachhändler. Kann Ihnen Ihr Händler nicht weiterhelfen, können Sie sich jederzeit mit Ihren Fragen über unsere E-Mail-Adresse oder die Supporthotline an unserer technischen Support wenden.

Support@nmc-pe.de

#### **Die Hotline erreichen Sie während unserer Geschäftszeiten unter: 038828/37222**

### **Internet:**

#### http://www.nmc-pe.de

 $\overline{\phantom{a}}$  , where  $\overline{\phantom{a}}$  , where  $\overline{\phantom{a}}$  , where  $\overline{\phantom{a}}$ 

Notieren Sie sich die Seriennummer Ihres NMCPE-Mainboards. Diese finden Sie auf dem äußeren ISA-Slot auf einem weißen Label unterhalb des Barcode.

## **Seriennummer Mainboard:**

### **Bios-Update**

Wenn Sie ein Biosupdate für das Mainboard benötigen. Können Sie sich dieses ( sofern ein Biosupdate vorhanden ist ) von unserer Homepage herunterladen. Ebenso sind dort die benötigten Tools zu finden, die Sie zum Flashen des BIOS benötigen. Eine Anleitung finden Sie auf der Seite 38 dieses Handbuches.

### **Internet-Adressen:**

http://www.nmc-pe.de oder www.nmc-pe.com Support@nmc-pe.de

# Inhalt

# **Inhaltsverzeichnis**

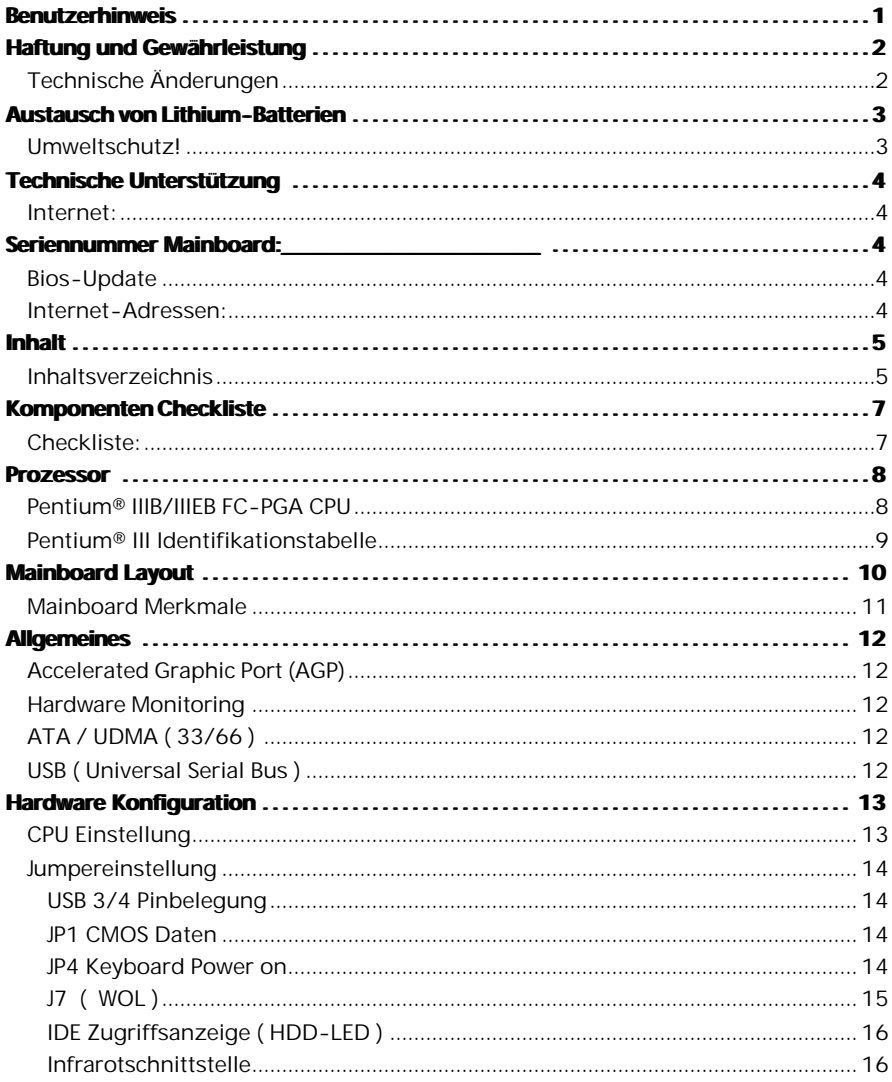

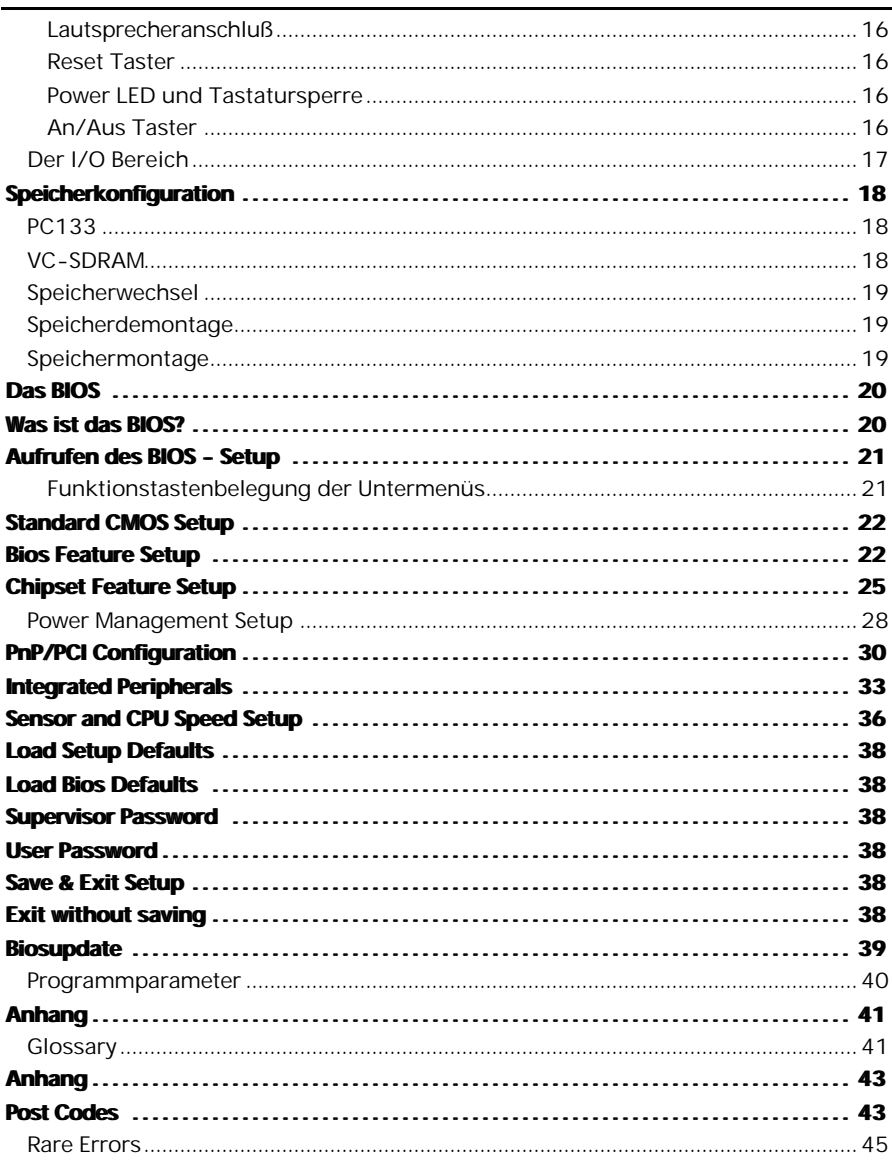

# **Komponenten Checkliste**

**Checkliste:**

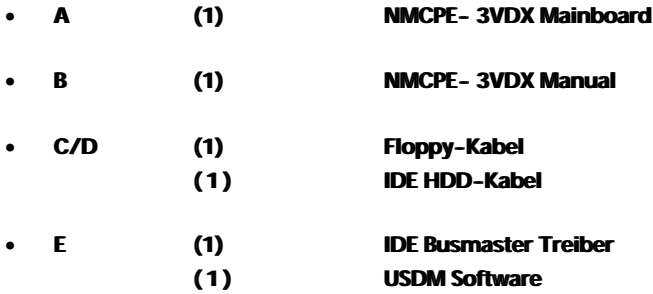

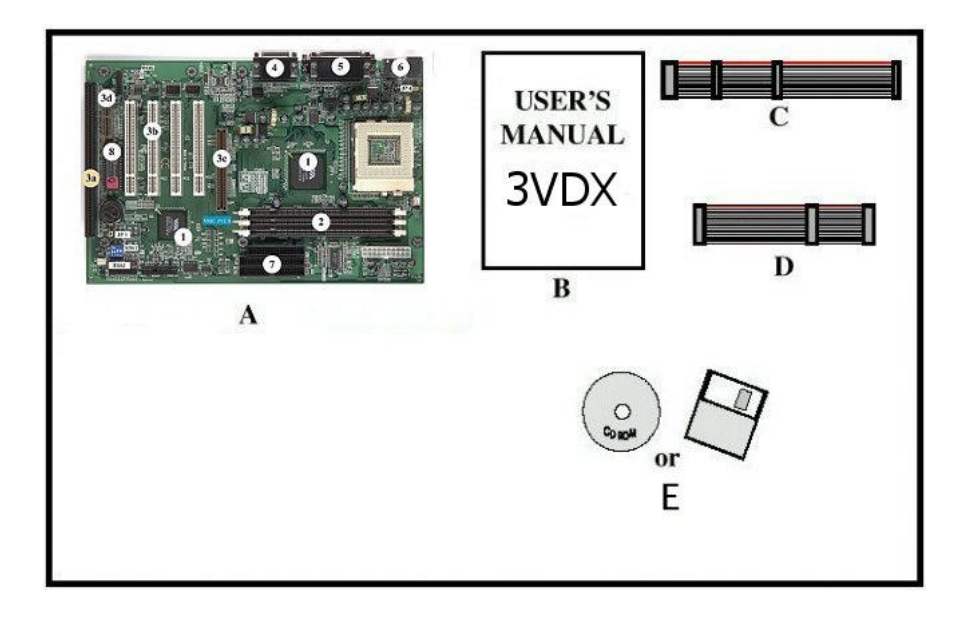

## **Prozessor**

## **Pentium® IIIB/IIIEB FC-PGA CPU**

Der Pentium® III Prozessor mit ( Coppermine Kernel mit 128kB full speed L2 Cache) ist der Nachfolger des Pentium® II/III Prozessors mit Katmai Kernel. Dieser Prozessor besitzt ebenso, wie seine Vorgänger, eine implementierte "Execution micro architecture", welche eine einzigartige Kombination von "multiple branch prediction" , "data flow analysis" und "speculativ Execution" zur Verfügung stellt.

Durch diese Funktionen ist der Pentium® III Prozessor in der Lage, im Vergleich zu seinen Vorgängern eine höhere Performance zu bieten.

Ein besonderes Merkmal des Pentium® III Prozessors ist der "built-in direct multiprocessing support". Um Multiprocessing zu erreichen ist es notwendig neue Systeme zu konzipieren, welche die benötigte Speicher und I/O Bandbreite zur Verfügung stellen. Weiterhin ist es für Dual Processing Systeme wichtig über die Frage der zusätzlichen Leistungsaufnahme und der Signalintegrität nachzudenken. Diese für den Dualbetrieb wichtigen Voraussetzungen erfüllt der Pentium® IIIEB

Der Pentium® III EB Prozessor verwendet die FC-PGA Technologie. Diese Technologie macht es möglich den L2 Cache zusammen mit dem Prozessor auf dem "Die" unterzubringen. Der verwendet L2 Cache ist für den Einsatz mit der FC-PGA Technologie speziell ausgelegt und getestet. Derzeit wird die CPU im S370 Format ausgeliefert Die FC-PGA Technologie, welche mit dem Pentium® IIIEB Prozessor eingeführt wurde, wird auch für zukünftige Pentium® IIIEB Prozessoren verwendet werden.

## **Pentium® III Identifikationstabelle**

Die folgende Tabelle zeigt Ihnen, welche Pentium® III CPU mit welcher Taktfrequenz erhältlich ist. Desweiteren zeigt die Tabelle, welchen Kern ( Core/ Kernel ) die jeweilige CPU besitzt. Im Anhang an die Tabelle wird Ihnen der Unterschied der einzelnen Kernel erläutert.

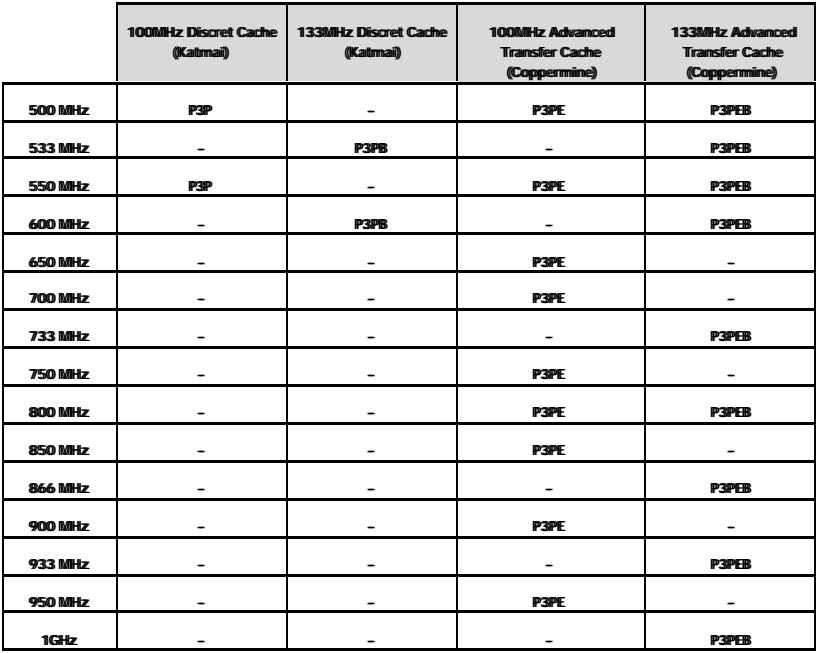

P3P Pentium® III Prozessor

E Copperminekernel

B 133MHz externer Bustakt

Die generellen Unterschiede des Katmai – und Copperminekernel liegen im Fertigungsprozess und der Cachetechnologie die verwendet wird ( siehe Tabelle ).

Coppermine 0,18 micron

Katmai 0,25 micron

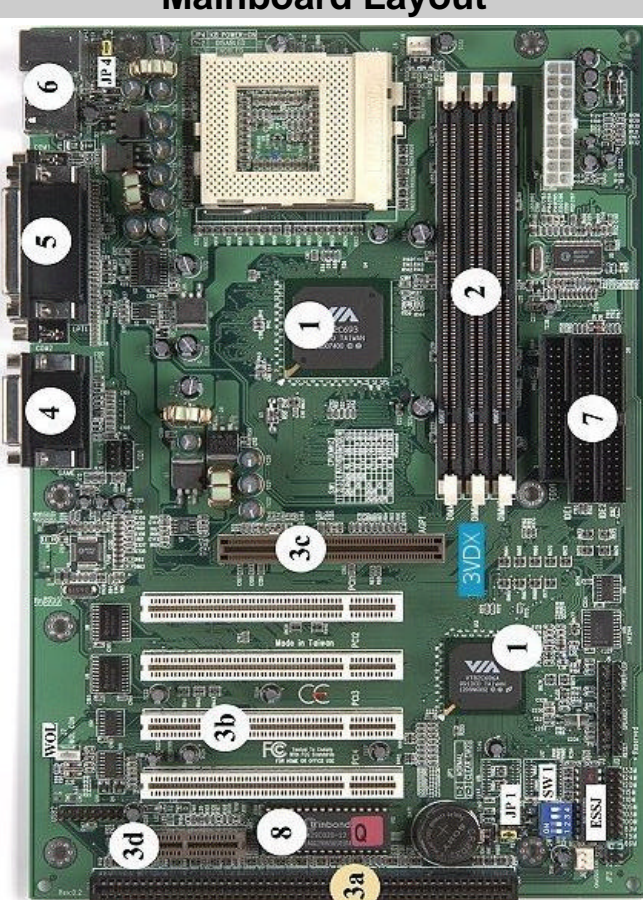

# **Mainboard Layout**

- **1 Chipsatz A USB 3/4**
- 
- 
- 
- **3c AGP Slot JP1 Clear CMOS**
- 
- **5 Seriell / Parallel WOL WOL ( Wake On LAN )**
- 
- **7 HDD / FDD Anschluß**
- **8 Award PnP Bios**
- 
- **2 DIMM Sockel B CD Audio Connectors**
- **3a ISA Slot C Case /LED Connectors**
- **3b PCI Slot D Fan Connectors**
	-
- **4 Sound JP4 Keyboard Power On**
	-
- **6 PS/2 / USB Anschluß ESSJ Easy Setting Single Jumper**

### **Mainboard Merkmale**

Das 3VDX besitzt die unten aufgeführten Merkmale:

- ÿ Das 3VDX basiert auf dem Intel® Pentium® II/III Prozessor im Slot 1 Format und Unterstützt Taktfrequenzen von 266 ~733MHz. Die Taktfrequenz für die CPU wird über den ESSJ (Easy-Setting-Single-Jumper) eingestellt.
- > Das Mainboard ist ausgestattet mit dem VIA Apollo Pro 133 Chipsatz (VT82C693, VT82C686A ).
- $\triangleright$  Es Unterstützt bis zu 768MB SDRAM (Minimum 8 MB) ( weitere Informationen finden Sie auf Seite 17 ).
- > Das 3VDX unterstützt "Error Checking and Correcting" (ECC), wenn SDRAM Module mit Parität verwendet werden.
- $\geq$  (2) 16 bit ISA Slots, (4) 32 bit PCI Slots, (1) 2X AGP Slot, (1) AMR Slot ; (2) unabhängige high performance PCI IDE Schnittstellen für maximal 4 PIO Mode 3/4 und Ultra DMA 33/66 Geräte stehen zur Verfügung.
- ÿ Unterstützung von ATAPI (z.B. CD-ROM) Geräten auf dem Primären und Sekundären IDE Anschluß.
- $\triangleright$  Ausgestattet mit .on Chip Multi I/O" : (1) Floppy Anschluß, (1) Paralleler Anschluß (EPP, ECP), und (2) Serielle Anschlüsse (16550 Fast UART). Bemerkung: der japanische "Floppy 3 mode" wird ebenfalls unterstützt
- $\triangleright$  Ausgestattet mit dem Award Plug & Play BIOS. Das "Flash Memory" ist jederzeit mit einer neuen Bios-Version aktualisierbar. Bitte besuchen Sie unsere Support -Seite für eine aktuelle Bios-Version.
- ÿ Das 3VDX verwendet eine Lithium Batterie. Diese sichert Ihre Bios-Einstellungen wenn das System ausgeschaltet ist.
- ÿ Die VT82C686A Southbridge unterstützt 4 "on Board" USB Anschlüsse. Zwei befinden sich im I/O Shield des Mainboards. Die anderen zwei können über separate Kabel in Betrieb genommen werden.
- ÿ Unterstützung der "Ring-in" Funktion ( Diese Funktion ermöglicht es Ihnen Ihr System extern über ein Modem in Betrieb zu nehmen ).
- $\triangleright$  Resume by Alarm" Diese Funktion erlaubt es Ihnen Ihr System zu einem von Ihnen vorgegebenen Zeitpunkt zu starten.
- ÿ "Power Loss Recovery" Diese Funktion- sofern aktiviert- startet Ihr System nach einem Stromausfall wieder automatisch.
- $\triangleright$  Unterstützt CPU "Hardware Sleep" und SMM (System Management Mode).
- $\triangleright$  , Keyboard power ON" Funktion (KBPO).
- ÿ Integrierter WOL (Wake-up On Lan) Anschluß.
- > Integrierter AC97 PCI Audio.

# **Allgemeines**

## **Accelerated Graphic Port (AGP)**

Um den Anforderungen von 3D Anwendungen an Performance und Datendurchsatz nachzukommen wurde der AGP-Standard entwickelt. Dieser Standard bezieht sich auf einen einzelnen Steckplatz auf dem Mainboard. Dieser ist einzig und allein dafür gedacht eine Grafikkarte aufzunehmen, welche für diesen Standard konzipiert wurde.

Die AGP-Grafikkarte wird im Normalfall mit der doppelten PCI-Taktfrequenz betrieben und erlaubt den direkten Zugriff auf den Hauptspeicher um Texturen ( hauptsächlich ) auszulagern.

## **Hardware Monitoring**

Hardwaremonitoring erlaubt es Ihnen das System in bestimmten Grenzen zu überwachen. Hierzu gehört die Temperatur der CPU und des Gesamtsystems, die Spannungsversorgung der CPU und die Drehzahl angeschlossener Onboardlüfter wie z.B. der CPU Kühler, Gehäuselüfter und in einigen Fällen ein zusätzlicher Lüfter für das Netzteil.

## **ATA / UDMA ( 33/66 )**

Es gibt zwei Arten, die Daten zwischen den Komponenten zu übertragen. Indirekt oder direkt. Im Bezug auf die Übertragung zwischen Arbeitsspeicher und Speichermedien spricht man vom PIO- und UDMA Modus. Beim PIO Mode findet die Datenübertragung über den Prozessor statt. UDMA hingegen läuft über DMA-Kanäle, die vom DMA Controller gesteuert werden.

Der Unterschied zwischen UDMA 33 und UDMA 66 ist nicht alleine die maximale Übertragungsrate für den Bus. Für UDMA 66 werden 80 polige Flachbandkabel mit 40 poligem Stecker benötigt. Die UDMA 33 Flachbandkabel sind 40 polig. Die erhöhte Polzahl wird benötigt um die Störsicherheit zu erhöhen. Eine Abwärtskompatibilität von UDMA 66 auf UDMA 33 besteht.

## **USB ( Universal Serial Bus )**

USB steht für **U**niversal **S**erial **B**us ( übersetzt "Universeller serieller Bus" ), eine von Intel® entwickelte Schnittstelle, die umfangreiche Anwendungsmöglichkeiten bietet. Es ist eine Abwandlung des IEEE-1394 ( "Firewire" ), das auch abseits der Computer Anwendung findet. An das USB Kabel können bis zu 127 Geräte angeschlossen werden. Die Datenübertragungsrate beträgt bis zu 1 MB/s. Die Geräte können während des Betriebes an- und abgesteckt werden.

# **Hardware Konfiguration**

Bevor Sie Ihr System einschalten, müssen Sie folgende Punkte beachten.

- ÿ Setzen Sie die CPU korrekt ein (achten Sie auf einen festen Sitz ).
- ÿ Setzen Sie die Jumper entsprechend Ihrer Hardware .
- ÿ Installieren Sie die Speichermodule.
- ÿ Schließen Sie Ihre Geräte wie HDD FDD etc. an.

Welche Einstellungen wo vorgenommen werden finden Sie in diesem Kapitel. Die NMCPE Mainboards werden so gestaltet, das Sie mit einer geringen Anzahl an Jumpern/Switches die wichtigsten Hardwareeinstellungen vornehmen können.

### **CPU Einstellung**

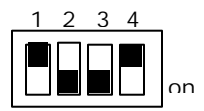

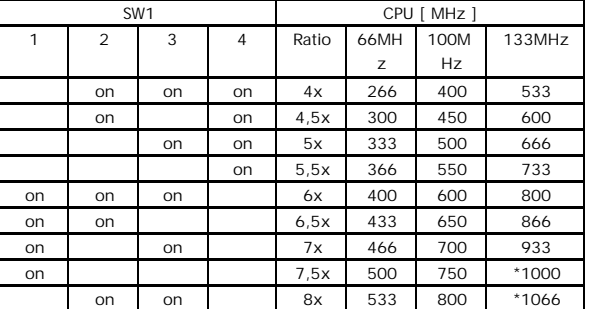

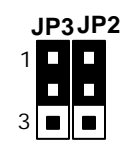

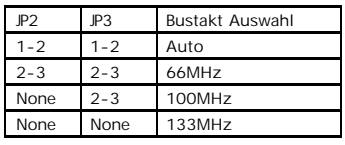

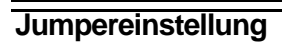

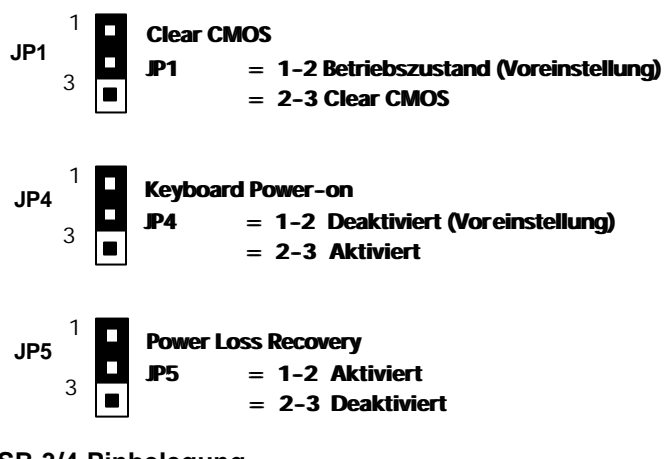

### **USB 3/4 Pinbelegung**

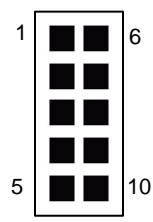

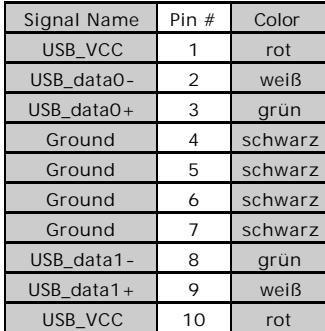

### **JP1 CMOS Daten**

Löschen Sie die Bioseinstellungen indem Sie den Jumper kurzfristig (ca.5 sec.) in die Position 2-3 setzen. Anschließend setzen Sie den Jumper wieder in die Position 1-2, um die neuen Daten zu Speichern.

### **JP4 Keyboard Power on**

Die Keyboard-Power-On Funktion gibt Ihnen die Möglichkeit, den Computer über die angeschlossene Tastatur einzuschalten. Wenn Sie die Keyboard Power On Funktion des 3VDX+ nutzen möchten, dann setzen Sie den Jumper 4 in die Position 2-3. Aktivieren Sie die Funktion im Bios.

## **J7 ( WOL )**

 $\blacksquare$ 

Der WOL/WOM ist ein dreipoliger Anschluß, welcher für die Verbindung mit einer dafür ausgelegten Netzwerkkarte oder Modem vorgesehen ist. Dieser Anschluß dient dem Zweck, den Computer einzuschalten oder zu reaktivieren.

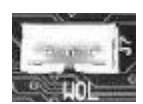

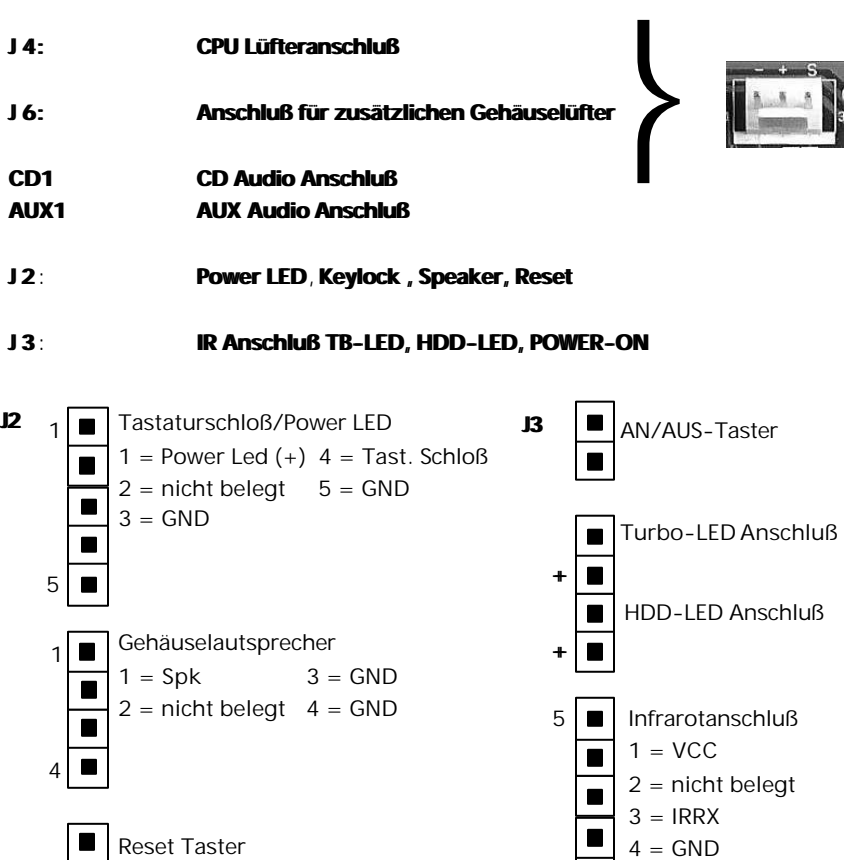

1 ■

### **IDE Zugriffsanzeige ( HDD-LED )**

Dieser Anschluß ist für die HD-LED im Gehäuse. Sie zeigt während des Betriebes die Festplattenaktivität an.

### **Infrarotschnittstelle**

Das Mainboard unterstützt einen 5-pin Infrarotanschluß für kabellose Datenübermittlung und Empfang

### **Lautsprecheranschluß**

Dies ist der Anschluß für den Systemlautsprecher, welcher sich im Gehäuse befindet. Hierbei handelt es sich um einen 4-pin Anschluß.

### **Reset Taster**

Das Mainboard besitzt einen 2-pin Anschluß, mit dem Sie einen Neustart des Systems bewirken können, ohne das System komplett abschalten zu müssen.

### **Power LED und Tastatursperre**

Die Tastatursperre ist ein 5-pin Anschluß. Mit diesem können Sie ein speziell hierfür konzipiertes Schloß verbinden, welches den Zugriff auf die Tastatur verhindert.

### **An/Aus Taster**

Verbinden Sie den Netztaster vom Gehäuse mit diesen Pins, um den Computer an bzw. auszuschalten (nur ATX-Gehäuse).

## **Der I/O Bereich**

Um das System in Betrieb nehmen zu können ist es notwendig externe Komponenten, wie Eingabegeräte und Monitore, an das Mainboard anzuschließen. Hierzu dient bei ATX-Mainboards der sogenannte I/O Bereich. Der I/O Bereich enthält die PS/2 Anschlüsse, die USB Ports, sowie die seriellen und parallelen Anschlüsse. Weiterhin befinden sich im I/O Bereich die Anschlüsse für die Soundkarte.

Die folgende Abbildung zeigt schematisch die Anschlüsse, die Sie im I/O Bereich Ihres Mainboards finden.

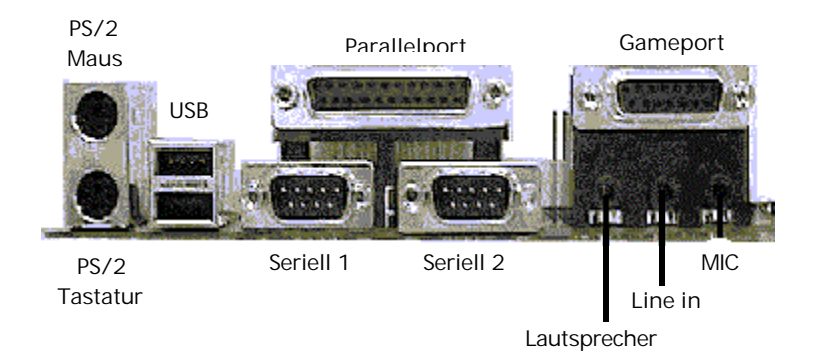

# **Speicherkonfiguration**

Die folgende Tabelle gibt an, welche Konfigurationsmöglichkeiten zur Verfügung stehen.

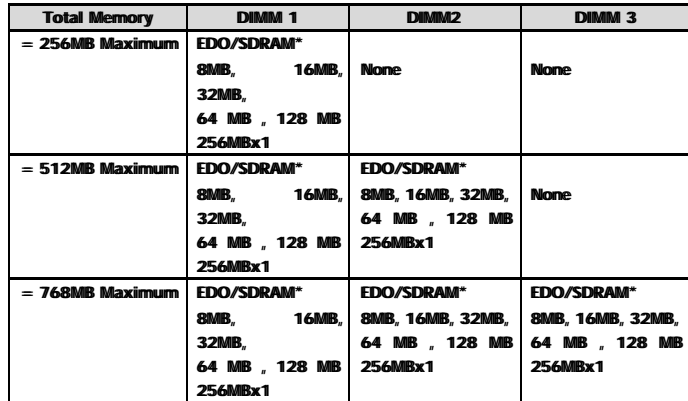

\* SDRAM unterstützt nur 8, 16, 32, 64, 128, 256MB DIMM Module.

### **PC133**

Die PC 133 Spezifikation wurde vom Chipsatzhersteller VIA veröffentlicht. Diese Spezifikation spezifiziert die mechanischen und elektrischen Eigenschaften von PC 133 SDRAM Modulen. Diese können Sie auf dem NMCPE-3VDX mit einem FSB von 133 MHz betreiben.

## **VC-SDRAM**

VC-SDRAM steht für Virtual Channel SDRAM. Der Unterschied zu den anderen Technologien wie PC 100 und PC 133 liegt in der Anzahl der Adresspuffer. Während herkömmlicher SDRAM nur einen Adresspuffer besitzt sind bei den Virtual Channel Modulen mehrere Adresspuffer ( Kanäle ) vorhanden. Das NMCPE-3VDX unterstützt diese Technologie.

### **Speicherwechsel**

Um ein Speichermodul einfach zu entfernen, können Sie sich nach dem folgenden Leitfaden richten

**Schalten Sie vor dem Speicherwechsel das Gerät aus. Ziehen Sie zusätzlich alle Netzstecker Ihres Systems***.*

### **Speicherdemontage**

- ÿ Lösen Sie die Klammern, mit denen das Speichermodul im Sockel gehalten wird, wie in der Abbildung VIII-1 und VIII-2 dargestellt.
- ÿ Während Sie die Klammern lösen wird das Modul bereits ein wenig angehoben. Ziehen Sie jetzt das Speichermodul aus dem Sockel ganz heraus ( siehe Abbildung VIII-3 graue Richtungspfeile ).

**Wenn der Vorgang etwas schwergängig sein sollte, wenden Sie keine Gewalt an.**

### **Speichermontage**

- ÿ Die Klammern müssen vor dem Einsetzen des Moduls offen sein ( Abbildung  $VIII-3$ )
- ÿ Achten Sie bei der Montage des Dimm Moduls darauf, daß das Muster der Einkerbungen auf der Pinseite des Moduls mit dem Muster des Sockels übereinstimmt.

**Wenden Sie keine Gewalt an bei der Montage der Module. Dies kann zu Beschädigungen am Modul führen.**

Verriegeln Sie, nachdem Sie das Modul eingesetzt haben, die Klammern wie in Abbildung VIII-2 dargestellt..

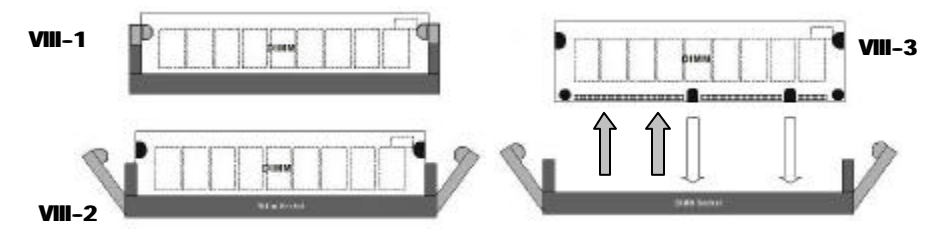

# **Das BIOS**

Dieses Kapitel bezieht sich auf die Einstellung sowie die Funktionen des BIOS, dessen Befehle und deren Bedeutung, sowie die möglichen Folgen der Einstellungen. In diesem Kapitel finden Sie **nicht alle** AWARD BIOS-Funktionen die auf diesem NMCPE Mainboard zur Verfügung stehen. Die restlichen BIOS-Funktionen finden Sie im Generic Manual auf der beiliegenden CD beschrieben.

## **Was ist das BIOS?**

Das BIOS ( Basic Input Output System ) bildet eine Art kleines Betriebssystem, das Ihren Computer beim Start konfiguriert. Hier werden chipsatzspezifische Einstellungen sowie die einfache Angabe der verwendeten Festplattentypen und das Datum festgelegt und auf Wunsch

im sogenannten CMOS sicher gespeichert. Das CMOS ist ein kleiner batteriegepufferter Speicher, welcher die Einstellungen auch nach dem Ausschalten des Computers festhält.

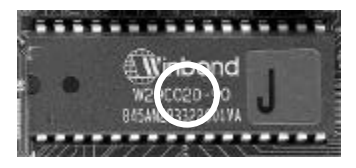

Durch diese Vorgehensweise wird eine ständige Neueinstellung des BIOS verhindert.

Man unterscheidet bei den BIOS-Bausteinen nicht nur den Typ oder Hersteller, sondern auch die Speicherkapazität des Bausteins. Im allgemeinen werden die Bausteine in den Größen 128KB (1 Mbit) und 256KB (2 Mbit) auf den Mainboards eingesetzt. Neuere BIOS-Versionen haben eine Größe von 512KB (4 Mbit ).

Die Kapazitätsangabe wird in der Regel durch eine 1 ( 1 Mbit ) oder eine 2 (2 Mbit) [siehe Markierungskreis] angegeben. Die gesamte Typbezeichnung gibt die zu verwendende Spannung beim Flashvorgang an.

Auf den nachfolgenden Seiten werden Ihnen die einzelnen Menüpunkte des BIOS und die darunter befindlichen Einstellmöglichkeiten erläutert

## **Aufrufen des BIOS - Setup**

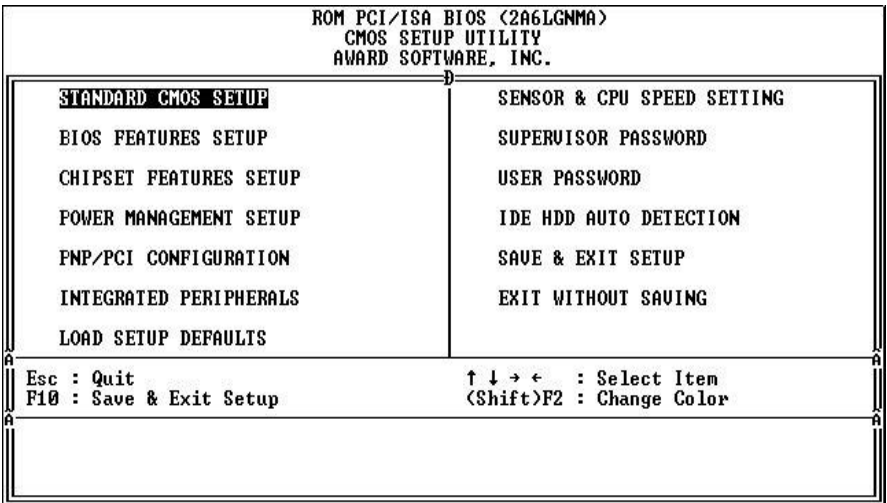

Mit folgenden Schritten gelangen Sie in das Hauptmenü des BIOS:

- ÿ Schalten Sie den Rechner ein oder führen Sie ein Hardwarereset durch ( bei laufenden Anwendungen nicht zu empfehlen ) . Nach einigen Systemchecks erhalten Sie die Meldung "Press DEL to enter SETUP".
- ÿ Drücken Sie die <Entf> Taste um in das Award BIOS Programm zu gelangen und der folgende Menuauswahlbildschirm wird aufgebaut.

Wählen Sie eine Option und drücken Sie <ENTER>. Passen Sie die Einstellungen dieser Option Ihrem System an. ( Siehe weitere Abschnitte )

- ÿ Sie können jederzeit <ESC> drücken, um das Untermenü zu verlassen.
- ÿ Wählen Sie im Hauptmenü <SAVE AND EXIT SETUP> um Ihre Änderungen zu speichern und starten Sie danach das System neu. Wählen Sie <EXIT WITHOUT SAVING> um die Änderungen zu ignorieren und starten Sie Ihr System neu.

Die einzelnen Punkte des Hauptmenüs werden in den folgenden Abschnitten erklärt.

### **Funktionstastenbelegung der Untermenüs**

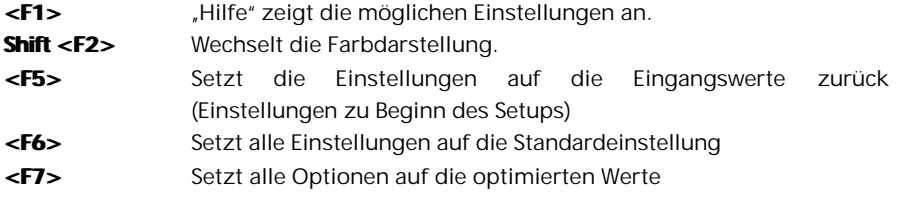

**DAS** BIOS

## **Standard CMOS Setup**

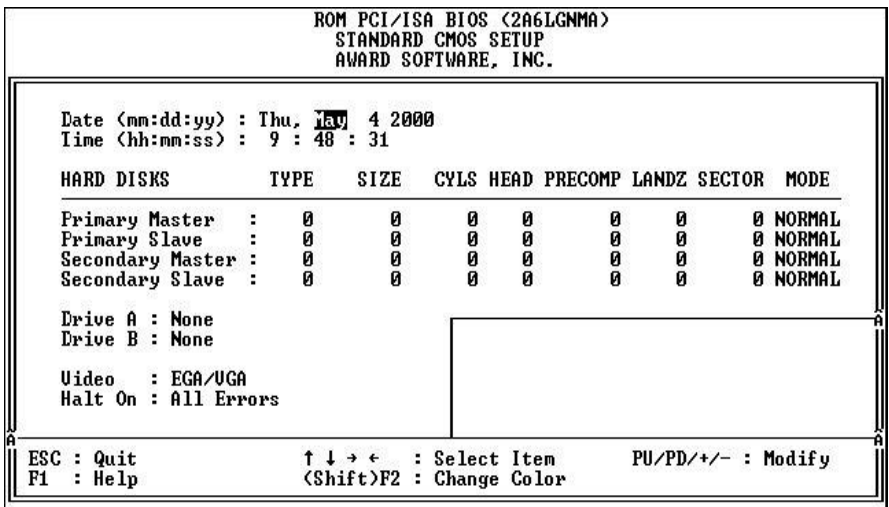

1. Wählen Sie "STANDARD CMOS SETUP" aus dem Hauptmenü. Benutzen Sie die Pfeiltasten, um zwischen den Menüpunkten zu wählen. Modifizieren Sie die einzelnen Menüpunkte durch Benutzung der <**Bild -**>/<**Bild¯**>/<**+**>/<**-**> Tasten. Einige Felder erlauben eine direkte Eingabe.

## **Bios Feature Setup**

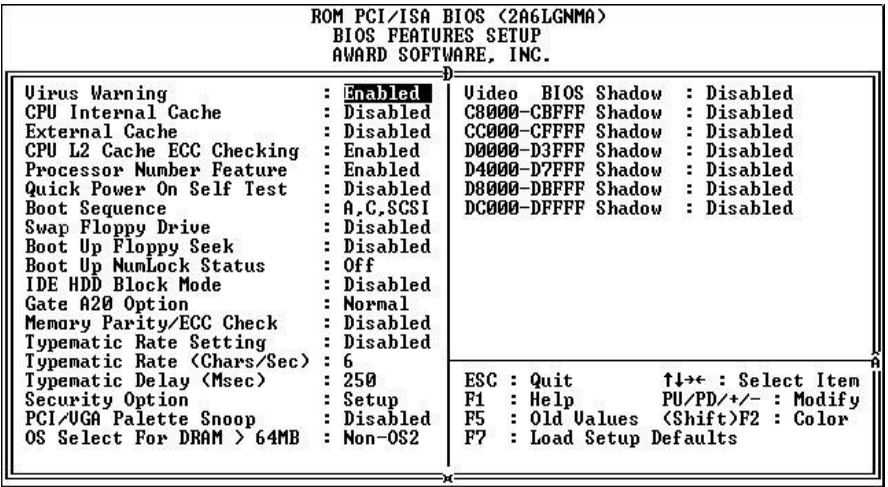

Benutzen Sie die Cursortasten, um die Option zu wählen. Verändern Sie die Einstellungen mit Hilfe der < **Bild -**>/<**Bild¯**>/<**+**>/<**-**> Tasten.

Sie können hier die Funktionstasten verwenden. Die Funktionstasten sind wie folgt belegt:

Auf den folgenden Seiten werden die Befehle erläutert.

#### ÿ **Virus Warning**

Ist diese Option eingeschaltet, hält das BIOS bei einem Schreibzugriff auf den Bootsektor oder die Partitionstabelle den PC an und fährt erst nach einer Bestätigung fort. Das BIOS hat keinen echten Virenscanner, kann aber bei Verdacht alarmieren. **Einstellmöglichkeiten:**

#### • **Enabled**

#### • **Disabled ( Voreinstellung )**

*Empfehlung: Sie sollten diese Option nach der Betriebssysteminstallation aktivieren, denn sie hilft Viren abzuhalten. Vorsicht beim Betrieb von Bootmanagern. Diese schreiben unter Umständen bei jedem Booten Daten in den Bootsektor und lösen so jedesmal einen Alarm aus. Auch Antivirenprogramme können diesen Alarm verursachen, wenn sie den Bootsektor per Prüfsummencheck impfen wollen. In diesem Fall sollten Sie die Option deaktivieren.*

#### ÿ **CPU Internal/Externel Cache**

Jede aktuelle CPU besitzt einen internen Zwischenspeicher ( L1-Cache ), auf den sie zugreifen kann. Mit dieser Cache-Option kann man den Zugriff auf den Cache unterbinden - der Prozessor wird dadurch deutlich langsamer.

**Einstellmöglichkeiten:**

- **Enabled ( Voreinstellung )**
- **Disabled**

*Empfehlung: Achten Sie darauf, daß die beiden Optionen eingeschaltet sind. Nur so nutzen Sie die volle Geschwindigkeit Ihres PC's. Bei häufigeren Betriebssystemabstürzen kann der Cache deaktiviert werden um zu testen ob dieser defekt ist. Sind nach der Deaktivierung, die Probleme verschwunden, können Sie von einem Defekt ausgehen.*

#### ÿ **Boot Sequence**

So legen Sie fest, wo als erstes nach einem Betriebssystem gesucht wird. Das erste Laufwerk in der Reihenfolge mit bootfähigen System wird verwendet.

#### **Einstellmöglichkeiten:**

#### • **Floppy ; HDD; SCSI ; LS/Zip ; CDROM**

*Empfehlung: Wählen Sie zuerst das Laufwerk, auf dem das Betriebssystem installiert ist. Danach sollten Sie das Laufwerk A wählen. So ermöglichen Sie das Booten von Diskette, falls Ihr primäres Bootlaufwerk ausfällt*

#### ÿ **Boot Up Numlock Status**

Hier legen Sie fest, ob während des Bootvorgangs der Nummernblock aktiviert wird. **Einstellmöglichkeiten:**

#### • **Enabled**

• **Disabled ( Voreinstellung )**

*Empfehlung: Sie können diese Option je nach Wunsch aktivieren oder deaktivieren. Diese Einstellung hat keine negative Auswirkung auf das System.*

#### ÿ **Security Option**

Hier legen Sie fest, ob bei einer Passwortvergabe nur das BIOS oder das gesamte System abgefragt wird.

#### **Einstellmöglichkeiten:**

- **Setup ( Voreinstellung )**
- **System**

*Empfehlung: Legen Sie nur ein Passwort für Ihr System fest wenn Sie es auch wirklich benötigen. Wenn das Passwort vergessen wird hilft nur noch der Griff zum CMOS Reset.*

#### ÿ **OS Select for DRAM > 64MB**

Diese Funktion ist für den Betrieb von OS/2 bei Verwendung von mehr als 64MB Arbeitsspeicher gedacht. OS/2 kann in der Version 3.0 nur 64 MB Arbeitsspeicher ansprechen.

- **Einstellmöglichkeiten:** • **NON-OS2 ( Voreinstellung )**
- **OS2**

*Empfehlung: Wenn Sie Windowsä nutzen sollten diese Option auf Disabled stellen. Wenn Sie OS/2 als Betriebssystem einsetzen und mehr als 64 MB Arbeitsspeicher installiert haben, aber bisher nur 64 MB nutzen konnten, sollten Sie diese Option auf Enabled schalten*

## **Chipset Feature Setup**

Unter Advanced Chipset Feature können Sie Einstellungen bezüglich der Speichersteuerung, sowie einige spezielle Chipsatzeinstellungen vornehmen.

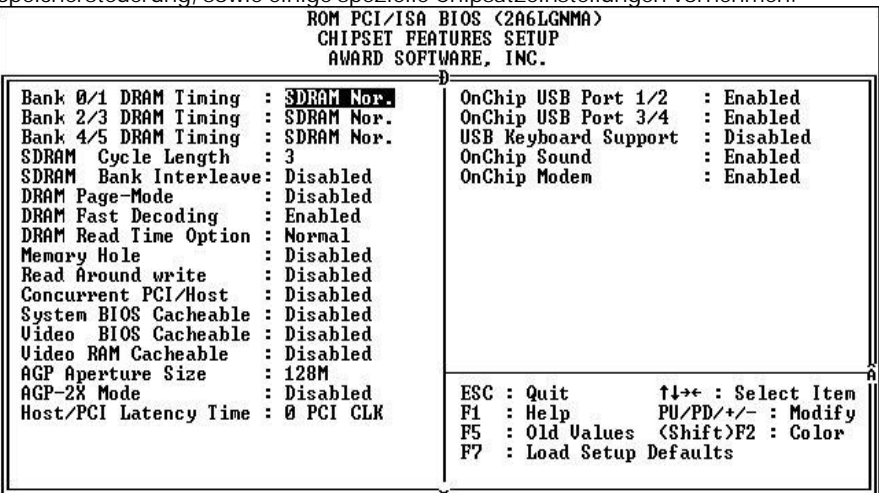

Benutzen Sie die Cursortasten, um die Option zu wählen. Verändern Sie die Einstellungen mit Hilfe der < **Bild -**>/<**Bild¯**>/<**+**>/<**-**> Tasten.

Sie können hier die Funktionstasten verwenden.

Auf den folgenden Seiten werden die Befehle erläutert.

#### ÿ **SDRAM Cycle length**

Stellen Sie hier die SDRAM Cycle Length ein.

**Einstellmöglichkeiten:**

- **3**
- **2**

*Empfehlung: Wählen Sie am Anfang einen höheren Wert, oder nutzen Sie die Defaulteinstellungen. Die korrekten Daten werden aus dem SPD ausgelesen*

#### ÿ **Bank Interleave**

Stellen Sie hier die Anzahl der unterstützen Bänke beim Interleaving ein. **Einstellmöglichkeiten:**

- **2 ( Unterstützt 2 Bänke )**
- **4 ( Unterstützt 4 Bänke )**
- **Disabled ( Deaktiviert das Interleaving )**

#### ÿ **DRAM Page Mode**

Diese Option stellt eine besondere Art des Zugriffs auf den Arbeitsspeicher dar. Hier wird die Page-Funktion verwendet, welche nach einem Zugriff die entsprechende Page für den nächsten Zugriff offen lässt.

#### **Einstellmöglichkeiten:**

- **Enabled**
- **Disabled**

*Empfehlung: Diese Option sollte Enabled sein.*

#### ÿ **AGP Aperture Size ( MB )**

AGP-Grafikkarten können Arbeitsspeicher als Texturspeicher verwenden. Die Graphics Address Remapping Table (GART) transferiert Grafikdaten vom Videospeicher in den Arbeitsspeicher und zurück. Für AGP Grafikkarten stellt sich der vom RAM zur Verfügung gestellte Speicher als kontinuierlich dar. Die GART bildet den Speicher nur als kontinuierlichen Block ab. Die Größe des Block gibt an, wie groß das Speicher Adressfenster für den AGP ist.

**Einstellmöglichkeiten:**

#### • **4 ; 8 ; 16 ; 32 ; 64 ; 128 ; 256**

*Empfehlung: Der Standardwert beträgt 64 MByte. Wenn Sie den Wert verringern, geben Sie keinen Speicher frei. Die Aperture Size ist eine virtuelle Größe.*

#### ÿ **AGP-2x Mode**

Stellen Sie hier den gewünschten AGP Mode ein **Einstellungsmöglichkeiten**

- Disabled
- ♦ **Enabled**

*Empfehlung: Damit der gewünschte AGP Mode aktiv wird muß die verwendete VGA Karte diesen unterstützen. Wenn Sie den unterstützten Mode nicht kennen Fragen Sie beim Hersteller nach.*

#### ÿ **ON Chip Sound / Modem**

Diese Optionen geben Ihnen die Möglichkeit die integrierten Komponenten zu aktivieren bzw. deaktivieren.

#### **Einstellmöglichkeiten:**

- **Enabled**
- **Disabled**

#### **USB Keyboard Support**

Diese Option gibt Ihnen die Möglichkeit eine USB Tastatur zu verwenden. **Einstellmöglichkeiten:**

- **Enabled**
- ♦ **Disabled**

#### ÿ **DRAM fast Decoding**

Aktivieren oder deaktivieren Sie hier die Fast Decoding Funktion für DRAM. **Einstellmöglichkeiten:**

- **Enabled**
- **Disabled**

#### ÿ **Read around write**

Diese Option kann den Speicherzugriff optimieren. Wenn aus dem DRAM gelesen werden soll und es befinden sich noch Daten im Pufferspeicher des Chipsatzes, wird die Leseanforderung direkt aus dem Chipsatz erledigt.

### **Einstellungsmöglichkeiten**

- **Fnabled**
- Disabled

#### ÿ **DRAM Read Time option**

Hier können Sie die Art des Timing bestimmen, d.h. die Festlegung einer vordefinierten Verzögerung.

#### **Einstellmöglichkeiten**

- ♦ **Normal**
- ♦ **Fast**
- **Speculativ**

### **Power Management Setup**

Hier finden Sie die Einstellungen, um die Powermanagement-Funktionen zu aktivieren und einzustellen.

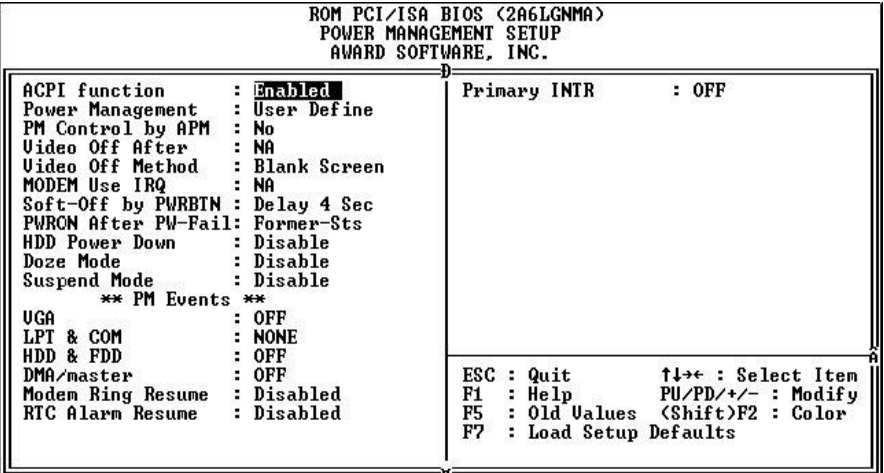

Benutzen Sie die Cursortasten, um die Option zu wählen. Verändern Sie die Einstellungen mit Hilfe der < **Bild -**>/<**Bild¯**>/<**+**>/<**-**> Tasten. Sie können hier die Funktionstasten verwenden. Die Funktionstasten sind wie folgt belegt:

Auf den folgenden Seiten werden die Befehle erläutert.

#### ÿ **ACPI Function**

Mit diesem Befehl können Sie die ACPI Funktion des Boards aktivieren bzw. deaktivieren. ACPI erlaubt dem Betriebssystem, die Steuerung direkt über das Powermanagement und Plug and Play-Funktionen eines Computers vorzunehmen. **Einstellmöglichkeit**

- **Enabled**
- **Disabled**

*Empfehlung: Achten Sie auf zwei Punkte, damit die ACPI-Funktionen normal arbeiten. Zum Einen muss Ihr Betriebssystem ACPI unterstützen, was bisher nur auf Microsoft® Windows® 98 zutrifft. Zum Zweiten müssen alle Geräte und zusätzlich eingebaute Karten in Ihrem System, sowohl Hardware wie auch Software ( Treiber ), voll ACPI unterstützen.*

#### ÿ **PM Control by APM**

Das "Power Management" wird vollständig vom APM kontrolliert. APM steht für "Advanced Power Management" und ist ein Energie-Spar-Standard.

#### **Einstellmöglichkeiten:**

- **Yes**
- **No**

*Empfehlung: Wenn Ihr Betriebssystem hierfür ausgelegt ist, sollten Sie diesen Parameter auf "Yes" setzen.*

#### ÿ **Soft-OFF by PWRBTN**

Hier stellen Sie ein, nach welcher Methode Sie den Computer ausschalten möchten.

- **Einstellmöglichkeiten:**
- **Delay 4sec.**
- **Instant Off**

*Empfehlung: Sie sollten die Einstellung Instant Off wählen, da sie dann mit einem einfachen Tastendruck den Computer an und ausschalten können.*

#### **PWRON After PWR fail**

Diese Funktion ermöglicht dem Computer nach einem Stromausfall den automatischen Start.

#### **Einstellmöglichkeiten:**

- **Enabled**
- **Disabled**

*Empfehlung: Diese Funktion sollten Sie aktivieren. Gerade in Bereichen in denen der Computer ständig in Betrieb gehalten werden muss, ist diese Funktion unentbehrlich*

#### ÿ **Modem Use IRQ**

Hier lässt sich die Interruptleitung eines eventuell vorhanden Modems angeben. Durch Aktivitäten auf dieser Leitung, wird der Rechner dann z.B. für den Faxempfang geweckt.

#### **Einstellmöglichkeiten:**

- **3-11**
- **NA**

*Empfehlung: Stellen Sie einen freien IRQ ein.*

## **PnP/PCI Configuration**

Unter diesem Menupunkt finden Sie die Funktionen, welche das PnP und die IRQ Zuweisung steuern.

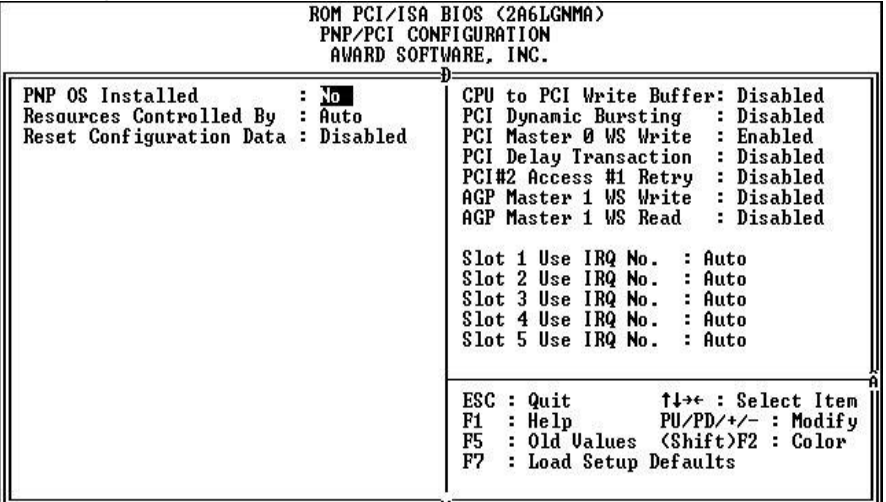

Benutzen Sie die Cursortasten um die Option zu wählen. Verändern Sie die Einstellungen mit Hilfe der < **Bild -**>/<**Bild¯**>/<**+**>/<**-**> Tasten. Sie können hier die Funktionstasten verwenden.

Auf den folgenden Seiten werden die Befehle erläutert.

#### ÿ **PnP OS installed**

Mit dieser Einstellung teilen Sie dem BIOS mit, ob ein Plug&Play fähiges Betriebssystem installiert ist oder nicht

**Einstellmöglichkeiten:**

- **Yes**
- **No**

*Empfehlungen: Sollten sie Windows 9x oder 2000 verwenden, stellen Sie diese Option immer auf Yes. Bei anderen Betriebssystemen z.B. WIN NT, sollten Sie diese Option auf No setzen.*

#### ÿ **Resources controlled by**

Diese Option bietet Ihnen die Möglichkeit zu wählen, ob die Vergabe der IRQs automatisch vom System oder manuell vorzunehmen ist.

#### **Einstellmöglichkeiten:**

• **Auto**

#### • **Manual**

*Empfehlung: Wenn Sie keine kritischen ( ältere ISA Karten ) Komponenten in Ihrem System installiert haben, sollten Sie die Vergabe vom BIOS vornehmen lassen.*

#### ÿ **Reset Configuration Data**

Wenn Sie hier **Enabled** wählen werden sämtliche Einstellungen bezüglich der PnP und IRQ Einstellungen wieder zurückgesetzt und durch die Standardeinstellungen ersetzt.

#### **Einstellmöglichkeiten:**

• **Enabled**

#### • **Disabled**

*Empfehlung: Sie sollten diese Funktion nur einsetzen, wenn es zu Konflikten bei neu eingesetzten Komponenten kommt.*

#### ÿ **CPU to PCI write Buffer**

Wenn diese Funktion aktiviert ist, kann die CPU bis zu vier D-Words in den PCI Schreibpuffer schreiben, ohne warten zu müssen, dass der PCI Zyklus abgeschlossen ist.

*Empfehlung: Diese Funktion sollte aktiviert sein.*

#### ÿ **PCI Dynamic Bursting**

Wenn diese Funktion aktiviert ist, wird jeder Schreibzugriff über den Puffer abgewickelt. Zugriffe, die mit der Burst Methode ablaufen, können dann stattfinden. *Empfehlung: Diese Funktion sollte aktiviert sein.*

#### ÿ **PCI Master 0 WS write**

Ist diese Funktion aktiviert, werden die Schreibzugriffe ohne Wartezeit ausgeführt. *Empfehlung: Diese Funktion sollte aktiviert sein.*

#### ÿ **PCI Delayed Transaction**

Diese Option sorgt für Kompatibilität zu PCI 2.1. Sie sollten die Option Enabled haben. Probleme kann es geben, wenn Sie noch eine alte PCI-Karte verwenden. **Einstellmöglichkeiten:**

#### • **Enabled**

#### • **Disabled**

*Empfehlung: Sie sollten die Option* Enabled *haben. Probleme kann es geben, wenn Sie noch eine alte PCI-Karte verwenden.*

#### ÿ **PCI#2 Access #1 Retry**

Legt fest, ob ein PCI Busmaster nach einem erfolglosen Request ( Anforderung ) durch einen anderen Busmaster einen weiteren Versuch starten darf oder in der Reihenfolge der Zugriffe weitergefahren wird.

#### **Einstellmöglichkeiten:**

- **Enabled**
- **Disabled**

*Empfehlung: Verwenden Sie die Defaultwerte.*

#### ÿ **AGP Master 1WS Write**

Hier können Sie bei Schreibvorgängen zur Anpassung Waitstates vergeben. **Einstellmöglichkeiten:**

- **Enabled**
- **Disabled**

*Empfehlung: Verwenden Sie die Defaulteinstellungen.*

#### ÿ **AGP Master 1WS Read**

Hier können Sie bei Lesevorgängen zur Anpassung Waitstates vergeben.

#### **Einstellmöglichkeiten:**

- **Enabled**
- **Disabled**

*Empfehlung: Verwenden Sie die Defaulteinstellungen.*

#### ÿ **Slot 1 to 5 use IRQ No**

Mit dieser Einstellung können Sie jedem PCI-Slot einen Interrupt zu weisen.

#### **Einstellmöglichkeiten:**

#### **Auto,3,4,5,7,9,10,11,12,14,15**

*Empfehlungen: Überlassen Sie mit Auto zunächst dem BIOS die Verteilung der Interrupts für die PCI-Slots. Nur wenn Sie einer PCI-Karte einen bestimmten Interrupt zuordnen oder eine Vergabe verhindern wollen, legen Sie die Einstellung manuell fest.*

## **Integrated Peripherals**

Unter Integrated Peripherals können Sie die IDE Ports aktivieren bzw. deaktivieren. Ebenso die Funktionen des UDMA und die Ansteuerung für die Seriellen und parallelen Schnittstellen wird hier eingestellt.

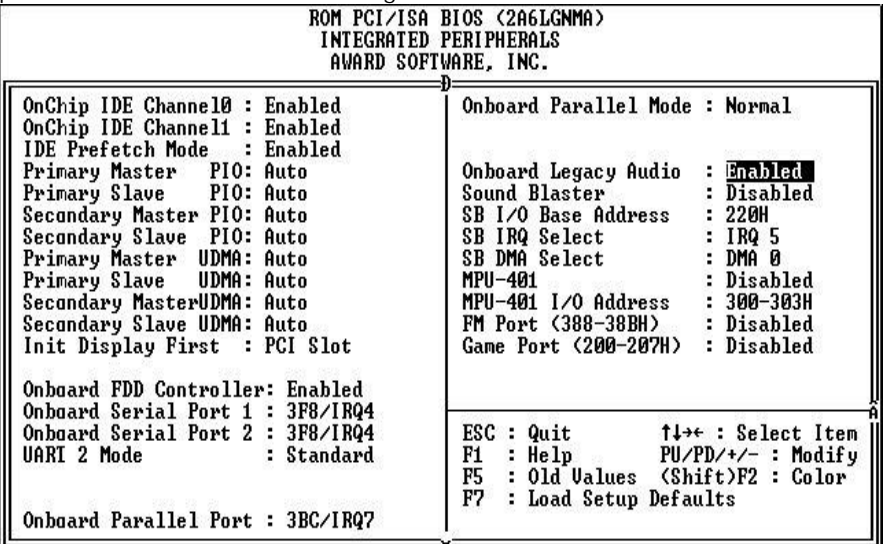

Benutzen Sie die Cursortasten, um die Option zu wählen. Verändern Sie die

Einstellungen mit Hilfe der < **Bild -**>/<**Bild¯**>/<**+**>/<**-**> Tasten.

Sie können hier die Funktionstasten verwenden.

Auf den folgenden Seiten werden die Befehle erläutert.

#### ÿ **Onchip IDE Channel 0/1**

Aktivieren Sie hier die IDE Ports.

#### **Einstellmöglichkeiten:**

- **Enabled**
- **Disabled**

*Empfehlung: Wenn Sie Laufwerke an diesem Port anschließen wollen, muss dieser aktiviert sein.*

#### ÿ **Primary/Secondary Master/Slave PIO**

Setzen Sie hier den PIO Mode Ihrer Festplatte fest.

#### **Einstellmöglichkeiten:**

- **Mode 0-4**
- **Auto**

*Empfehlung: Wenn Sie den PIO Mode ihrer Festplatte nicht kennen, setzen Sie den Wert auf AUTO*

#### ÿ **Primary/Secondary Master/Slave UDMA**

Setzen Sie hier fest, ob die Laufwerke an den jeweils angeschlossenen Ports den UDMA Modus verwenden können.

#### **Einstellmöglichkeiten:**

• **Enabled**

#### • **Disabled**

*Empfehlung: Die Einstellung UDMA für den jeweiligen Port hängt von der UDMA Fähigkeit der verwendeten Laufwerke ab.*

#### ÿ **Init Display First**

Diese Option ist für die Initialisierung der Grafikkarte zuständig.

#### **Einstellmöglichkeiten:**

- **PCI**
- **AGP**

*Empfehlung: Stellen Sie die Karte ein, welche Sie bei einer Zweischirmlösung als erste Grafikkarte verwenden möchten*

#### ÿ **Onboard FDD Controller**

Aktivieren oder deaktivieren Sie hier den Diskettenlaufwerkscontroller. **Einstellmöglichkeiten:**

- **Enabled (Voreinstellung )**
- **Disabled**

#### ÿ **Onboard seriell Port 1/2**

Dieser Parameter ist für die seriellen On Board Schnittstellen zuständig. Mit ihm legen Sie die Adresse der jeweiligen Schnittstelle fest.

**Einstellmöglichkeiten:**

#### **Auto / 2E8/IRQ3 / 2F8/IRQ3 / 3E8/IRQ4 / 3F8/IRQ4 / Disabled**

*Empfehlung: Wählen Sie hier die Einstellung AUTO oder die Voreinstellungen.*

#### **Onboard Parallel port:**

Mit dieser Einstellung wird der Parallel Port Konfiguriert.

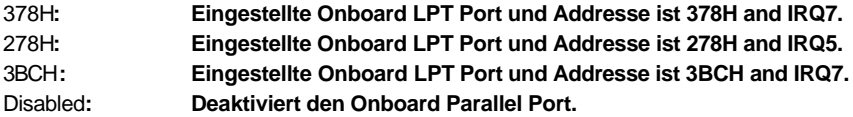

#### ÿ **Onboard Parallel Port Mode**

Diese Einstellung legt den Mode des Parallel Port fest. Die Standardeinstellung ist "Normal."

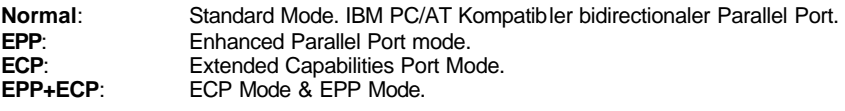

- > Onboard Legacy Audio Aktiviert bzw. Deaktiviert Legacy Audio.
- **EXECUTE:** Sound Blaster **Aktiviert bzw. Deaktiviert Sound Blaster** kompatibles Gerät.
- > **SB I/O Base Address** Sound Blaster I/O Resourcen Einstellung.
- ÿ **SB IRQ Select** Legacy Audio IRQ Einstellung.
- ÿ **SB DMA Select**: Sound Blaster DMA Kanal Auswahl.
- ÿ **MPU-401** Aktiviert bzw. Deaktiviert die MPU-401 Funktion.
- ÿ **MPU-401 I/O Address** Integrierter MPU-401 kompatibler MIDI I/O Port

**Einstellungsmöglichkeiten** *300-303H 310-313H 320-323H 330-333H (default***)**

ÿ **Game Port (200-207H)** Aktiviert bzw. Deaktiviert die integrierte Joystick Unterstützung.

**DAS** BIOS

## **Sensor and CPU Speed Setup**

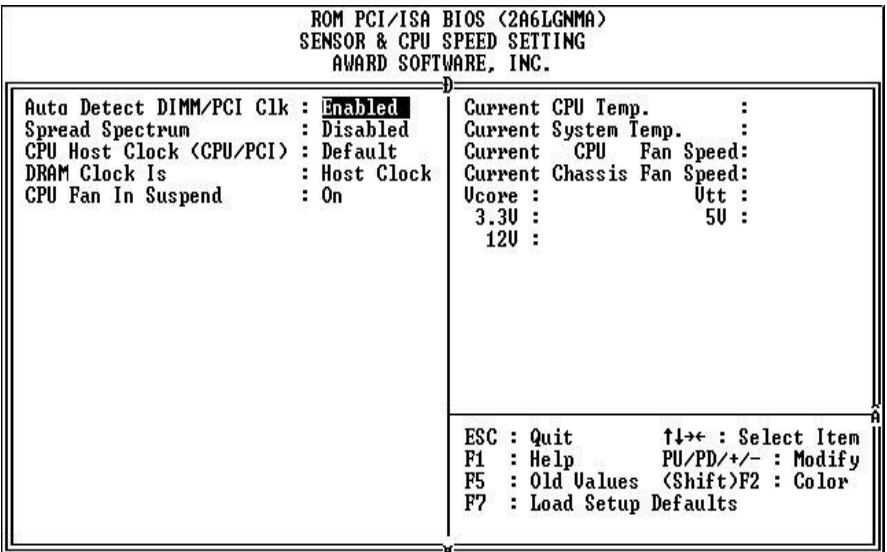

Benutzen Sie die Cursortasten, um die Option zu wählen. Verändern Sie die Einstellungen mit Hilfe der Bild ↑/Bild↓/+/- Tasten. Sie können hier die Funktionstasten verwenden.

#### ÿ **Auto Detect DIMM/PCI Clk**

Wenn PCI und/oder DIMM Plätze nicht belegt sind, verhindert diese Funktion eine Ansteuerung der Plätze vom CLK Generator.

#### *Einstellmöglichkeiten:*

- **Enabled**
- **Disabled**

*Empfehlung: Diese Option sollten Sie aktiviert lassen.*

#### ÿ **CPU Host Clock ( CPU/PCI )**

Stellen Sie hier den externen Bustakt ein ( FSB ).

#### **Spread Spectrum**

Diese Option variiert die Bustaktfrequenz ständig ein wenig und ändert somit die vom PC abgestrahlten Störungen. Damit dämpft der PC seine Störeinflüsse auf andere Geräte ab.

#### *Einstellmöglichkeiten:*

- **Enabled**
- **Disabled**

#### ÿ **DRAM Clock Is**

Stellen Sie hier die Taktfrequenz des Speichers ein.

#### ÿ **CPU FAN in Suspend**

Hier stellen Sie ein ob der CPU Lüfter im Suspend Mode in Betrieb ist.

#### ÿ **Current CPU Temperature:**

Zeigt die aktuelle Temperatur der CPU an.

#### ÿ **Current System Temperature:**

Zeigt die aktuelle Temperatur des Systems an.

#### ÿ **Current CPU Fan Speed:**

Zeigt die aktuelle Geschwindigkeit des CPU-Lüfters an.

#### ÿ **Current Chassis Fan Speed:**

Zeigt die aktuelle Geschwindigkeit des System-Lüfters an.

#### ÿ **CPU ( V ) :**

Hier wird die aktuelle Spannung der CPU angezeigt

## **Load Setup Defaults**

Diese Option lädt eine "entschärfte" Biosgrundeinstellung mit der ein Stabiler Betrieb erreicht wird.

## **Load Bios Defaults**

Um die Standardeinstellungen Ihres Mainboards zu laden bestätigen sie die Abfrage mit z und der Returntaste. An der Stelle des z befindet sich auf der amerikanischen Tastatur das y.

## **Supervisor Password**

Hier legen Sie das Kennwort (Verwalter) für den Zugang zum BIOS-Setup, für das Booten und das Abspeichern im CMOS fest

## **User Password**

Hier legen Sie das Passwort für den Zugang zu Ihrem PC fest.

Empfehlung:

```
Verwenden Sie diese Funktion wenn Sie unbedingt nötig ist. Vergessen Sie bitte nicht das
Passwort an einem sicheren Ort griffbereit zu verwahren, für den Fall das es vergessen wird.
```
## **Save & Exit Setup**

Mit dieser Option werden die Einstellungen gespeichert und das Setup beendet.

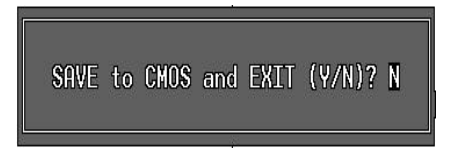

# **Exit without saving**

Mit dieser Option werden die Einstellungen nicht gespeichert und das Setup beendet.

# **Biosupdate**

Wenn Sie die Bios-Version auf Ihrem System durch ein Update ersetzen wollen, gibt Ihnen der folgende Text einen Leitfaden an die Hand, mit dem Sie unkompliziert ein Update durchführen können.

NMCPE gibt keinerlei Garantie, daß selbst bei exaktem Einhalten des Leitfadens kein Fehler beim Flashvorgang auftritt.

#### **Vorgehensweise für das Flashen des BIOS:**

*Führen Sie kein Bios-Update durch, wenn es nicht unbedingt notwendig ist. Das Aktualisieren des BIOS geschieht auf eigene Gefahr.*

- Beziehen Sie aus dem Internet ( www.nmc-pe.de )das benötigte Flashprogramm und das zu Ihrem Board gehörige Biosupdate.
- Achten Sie unbedingt darauf, nur das Update zu verwenden, welches für Ihr Board und die auf dem Board verwendete EEPROM Größe vorgesehen ist.
- Erstellen Sie eine Systemdiskette, auf welcher sich nur die zum starten benötigten Daten befinden. Kopieren Sie beide Dateien ( Flashprogramm und Bios Update ) auf diese Systemdiskette.
- Booten Sie den Rechner mit dieser Systemdiskette (keine Startdiskette).
- Starten Sie das Flashprogramm und geben Sie den korrekten Namen der Bios-Update-Datei ( inklusive der Endung <.bin>) an. Das folgende Beispiel gibt Ihnen die zu verwendende Syntax vor:

### **[Laufwerk] :\ [Flashprogramm] [Name der BIOS-Datei] /[Parameter]**

Konkretes Beispiel:

### **a:\awardflash bx0604.bin /py /sn**

- Das konkrete Beispiel weist das Flashprogramm an, das angegebene BIOS-File ohne vorherige Abfragen zu programmieren und keine Sicherung des original BIOS-Files zu erstellen.
- Eine andere Möglichkeit ist der einfache Aufruf des Flashprogramms

#### **[Laufwerk]:\ [Flashprogramm]**

Konkretes Beispiel:

#### **A:\awdflash**

- Diese Eingabe führt zu einem Programmablauf, bei dem zuerst die zu programmierende Datei abgefragt wird. Geben Sie hier die korrekten Namen inklusive der Dateiendung an und bestätigen dies mit der Eingabetaste.
- Die nächste Abfrage betrifft das Sichern der alten BIOS-Daten. Antworten Sie jetzt wieder mit <Y>, wenn Sie das BIOS sichern wollen. Geben Sie anschließend einen, von Ihnen frei gewählten Namen ein. Denken Sie daran, die Dateiendung <.bin> zu verwenden.
- Bestätigen Sie das Sichern mit der <Eingabetaste>.
- Nach erfolgreicher Aktualisierung des BIOS können Sie über die Funktionstaste F1 einen Reset ( bootet den Rechner neu ) und über F10 das Beenden des Programms bewirken.
- Starten Sie den Computer neu.
- Laden Sie nach dem Neustart im BIOS die Setup-Defaults und überprüfen Sie Ihre individuellen Einträge.

### **Programmparameter**

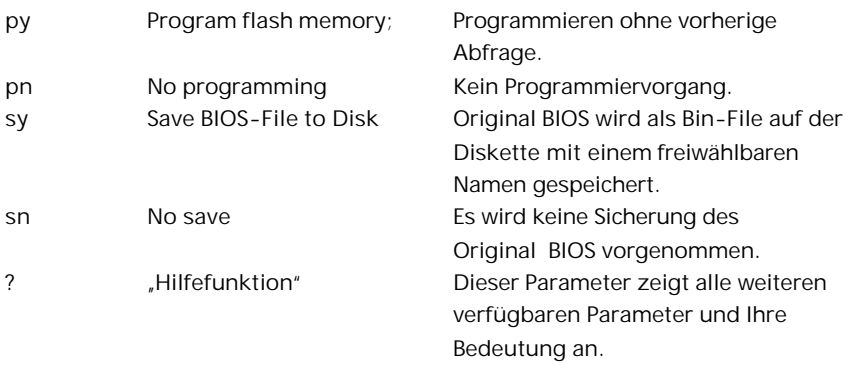

# **Anhang**

## **Glossary**

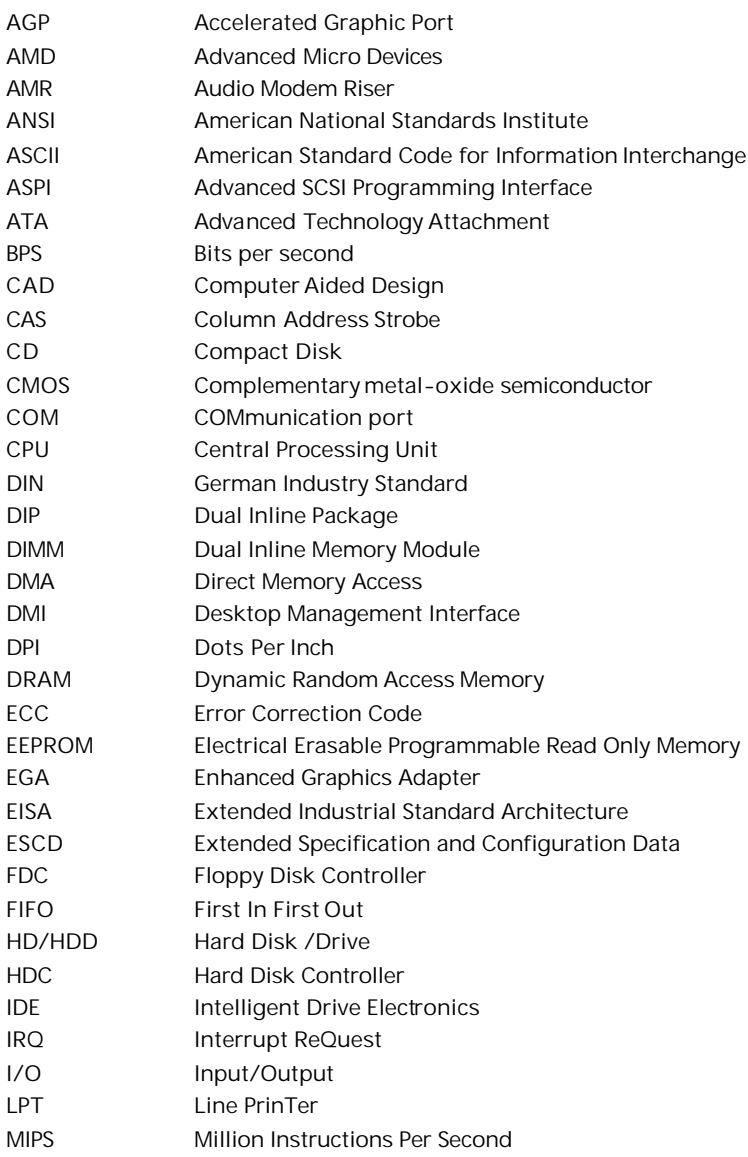

#### **ANHANG**

Ĩ.

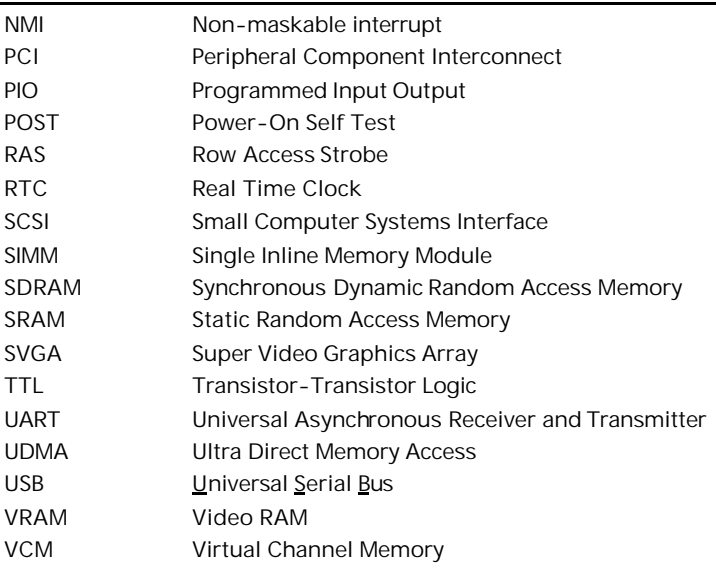

#### ANHANG

# **Anhang**

## **Post Codes**

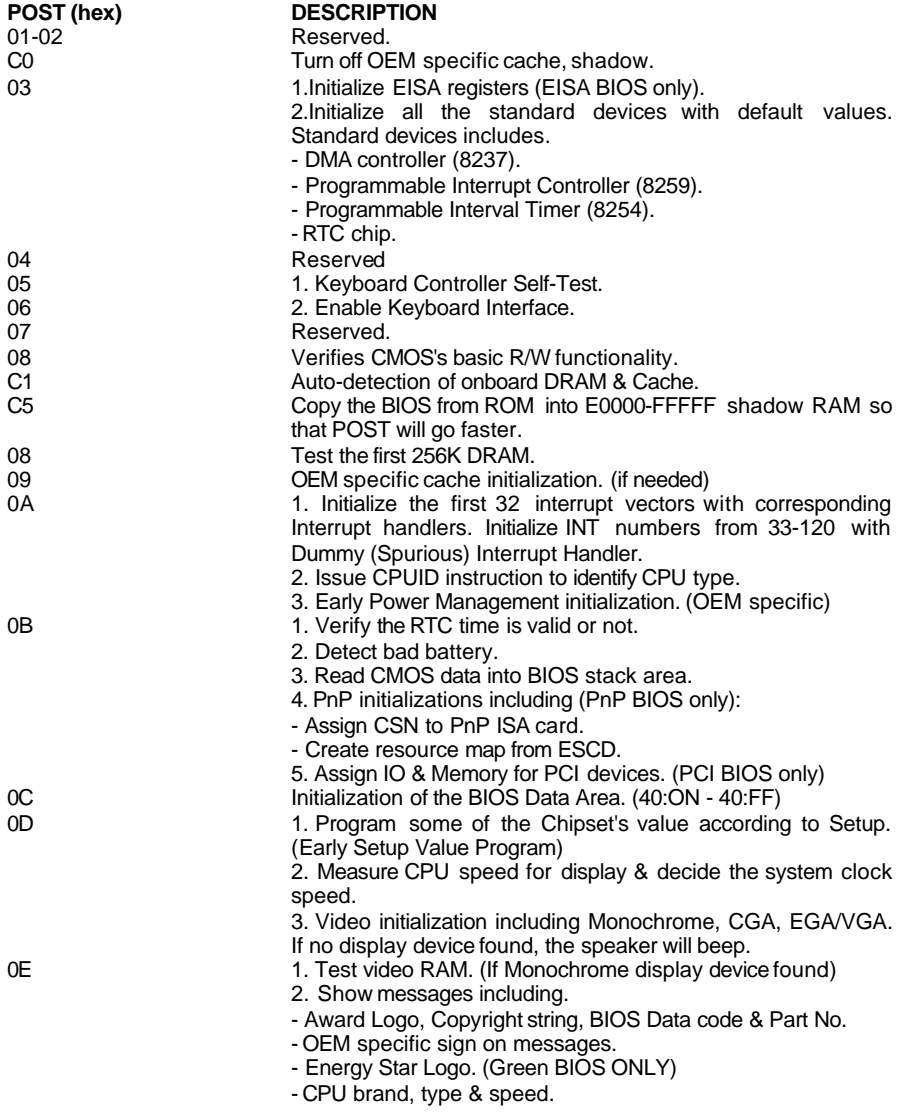

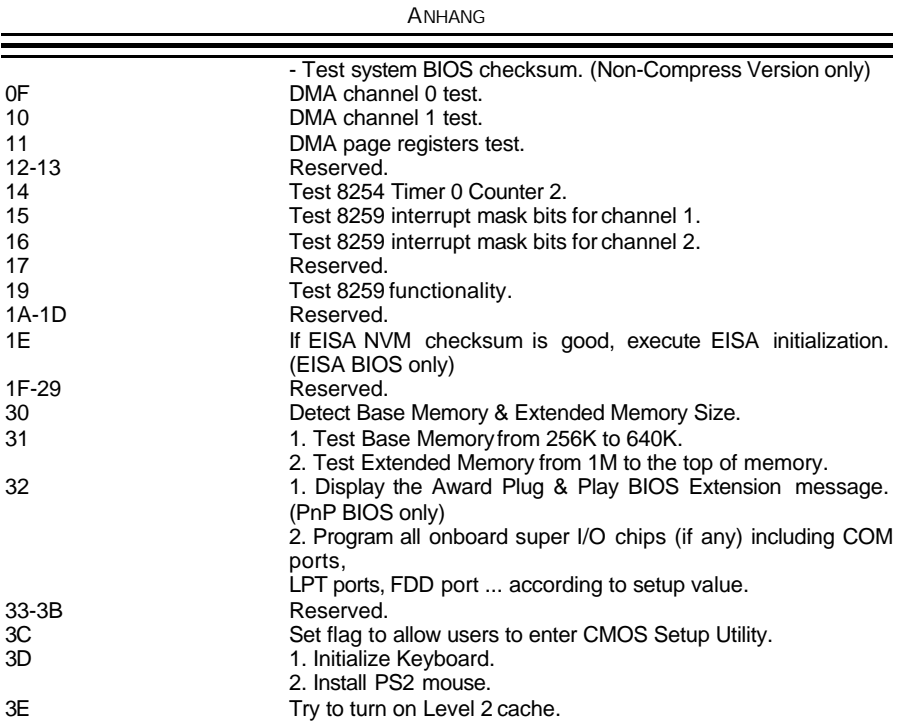

**Note:** Some chipsets may need to turn on the L2 cache at this stage, But usually, the cache is turn on later in POST 61h.

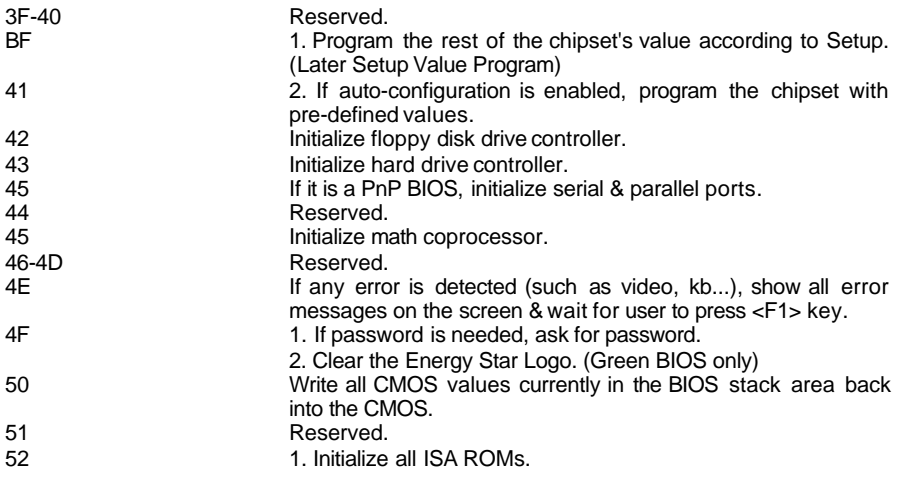

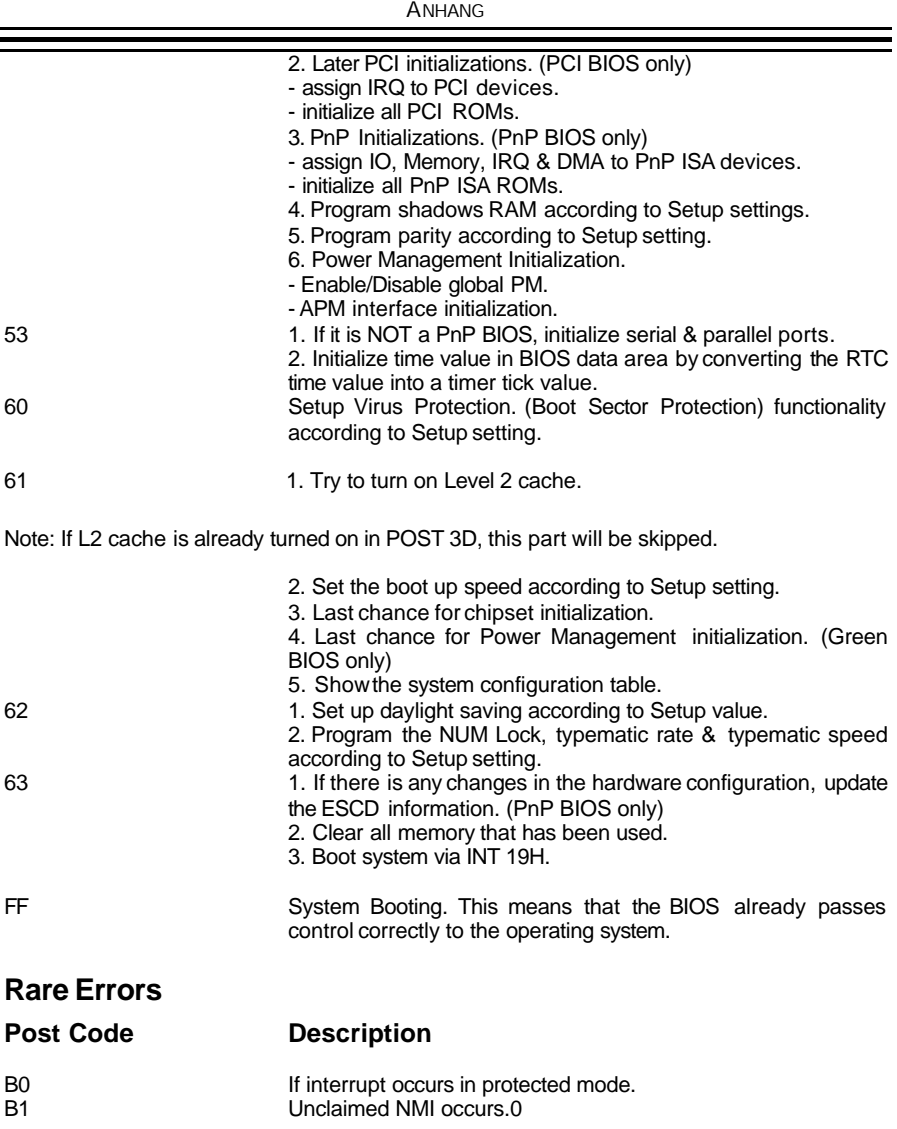